$O$   $O$ OOPTION  $O$   $O$ 

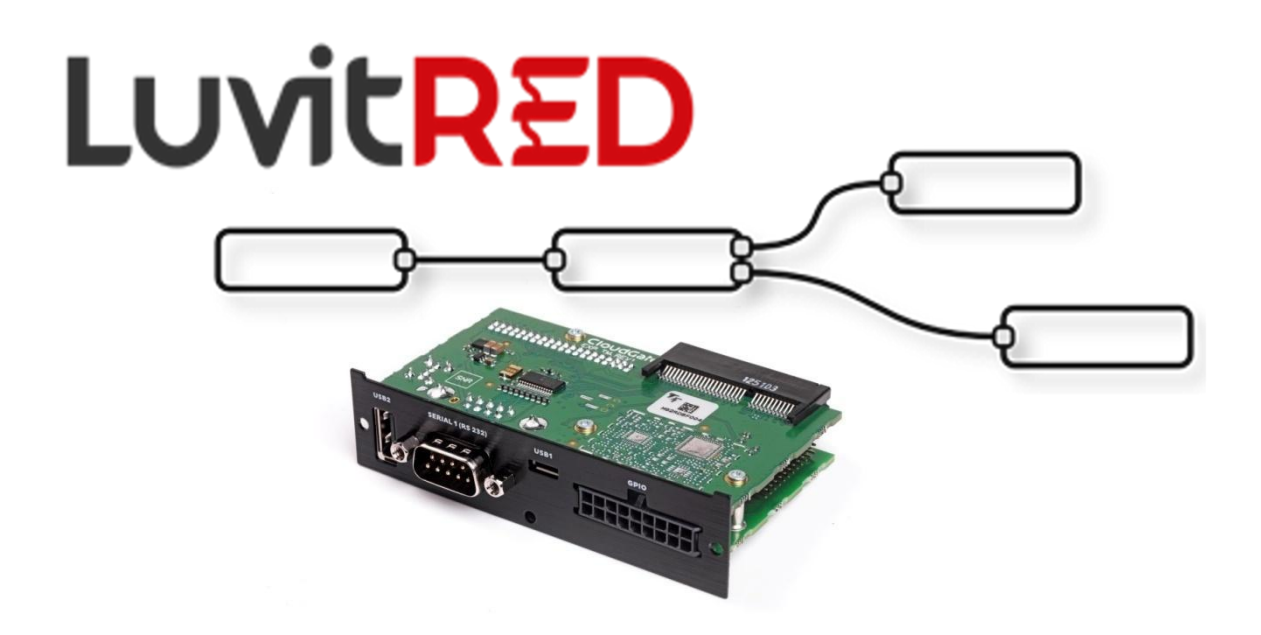

# **Telematics card on LuvitRED**

**Franco Arboleda**

**13-Aug-15**

OO<br>O**OPTION**  $\circ \circ$ 

# Table of Contents

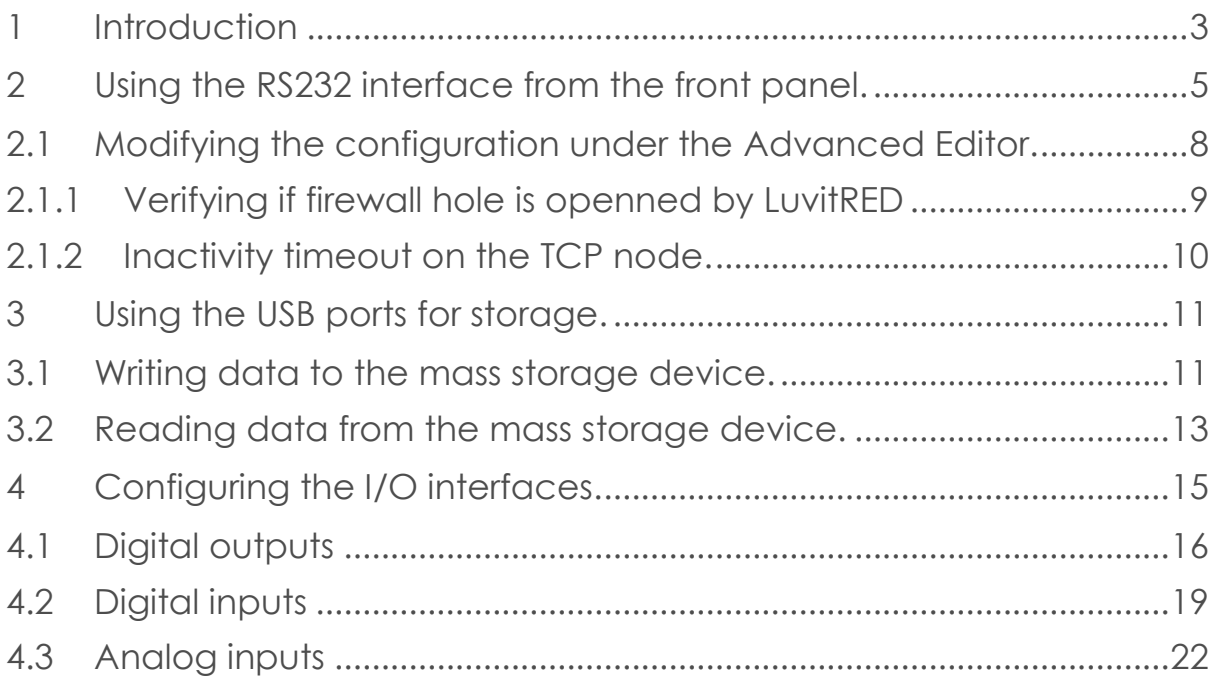

 $\circ$   $\circ$ **OOPTION**  $O$   $O$ 

# **1 Introduction**

This document covers the configuration of the telematics card using LuvitRED.

There are currently three versions of the telematics card:

1. Telematics base board (CG1106-11957):

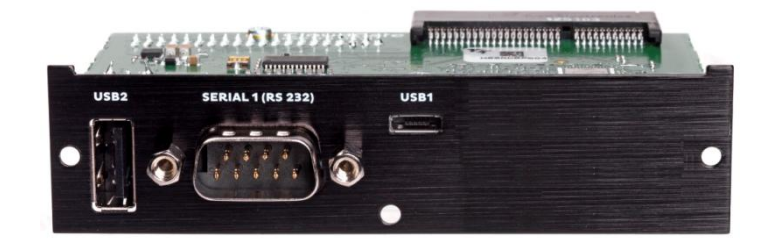

**Figure 1: Telematics base board.**

2. Telematics card with I/O expander (CG5106-11983):

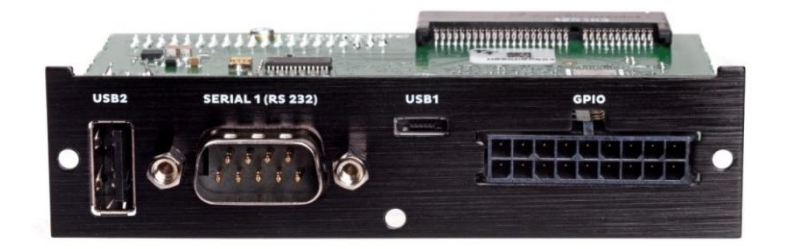

**Figure 2: Telematics card with I/O expander.**

3. Telematics card with CAN I/O expander (CG5106-11984):

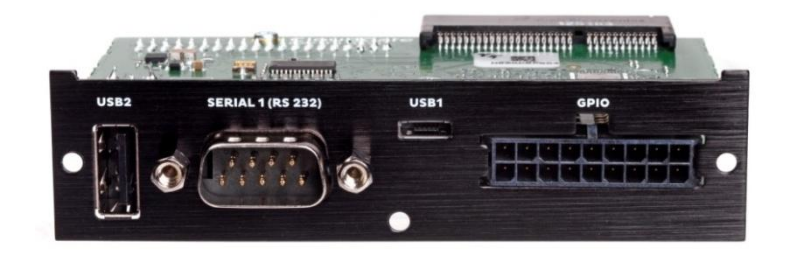

**Figure 3: Telematics card with CAN I/O expander.**

There are two differences between the Telematics card with I/O expander and the Telematics card with CAN I/O expander:

- 1. 2 of the digital outputs of the I/O expander are used for the CAN BUS protocol on the CAN I/O expander.
- 2. The Auxiliary serial port available on the molex connector of the I/O expander is switcheable between RS232 and RS485 (2 Wires) on the CAN I/O expander.

Visit the CloudGate Universe (http://cloudgate.option.com/) for more information about these different versions of the telematics card and their configurations.

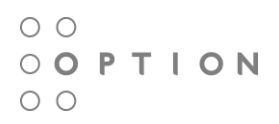

For this document, the telematics card with I/O expander is going to be used as a base and any little difference in configuration that might be necessary when working with the other versions will be mentioned.

There is an extra card that will be used during this document. This card is a breakout board (CG7101-12018) designed specifically for the telematics card with I/O and CAN I/O expanders:

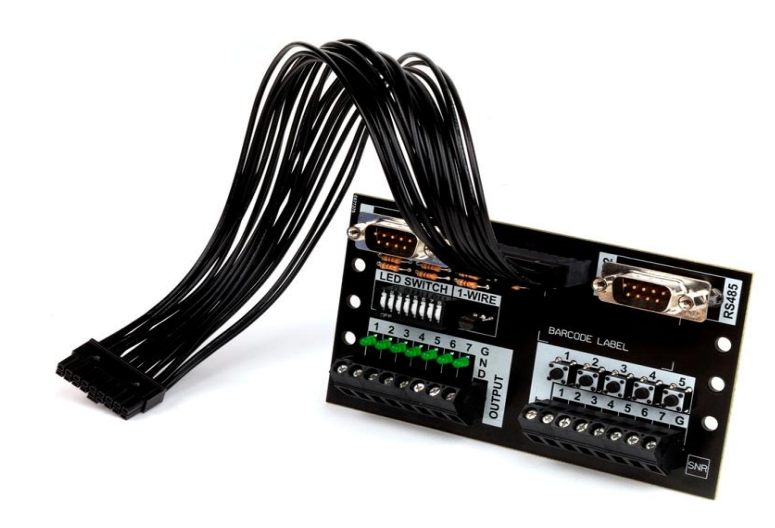

**Figure 4: Breakout board.**

 $\circ$ OOPTION  $\circ$ 

# **2 Using the RS232 interface from the front panel.**

Go to the "Plugin" tab, under it one will find a sub-tab called "Serial and GPS settings" or "LuvitRED" (The name depends on the LuvitRED version being used):

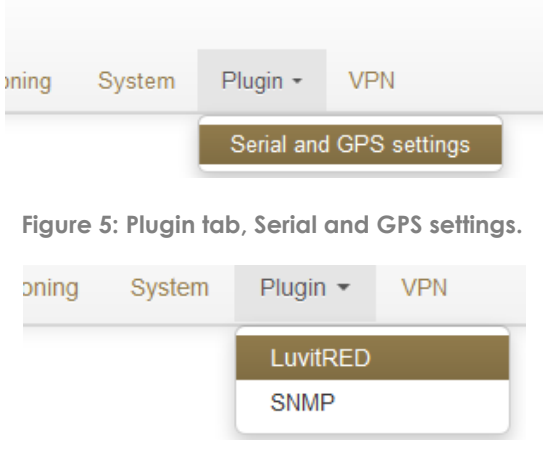

**Figure 6: Plugin tab, LuvitRED.**

Without any configuration, the basic interface looks as follows:

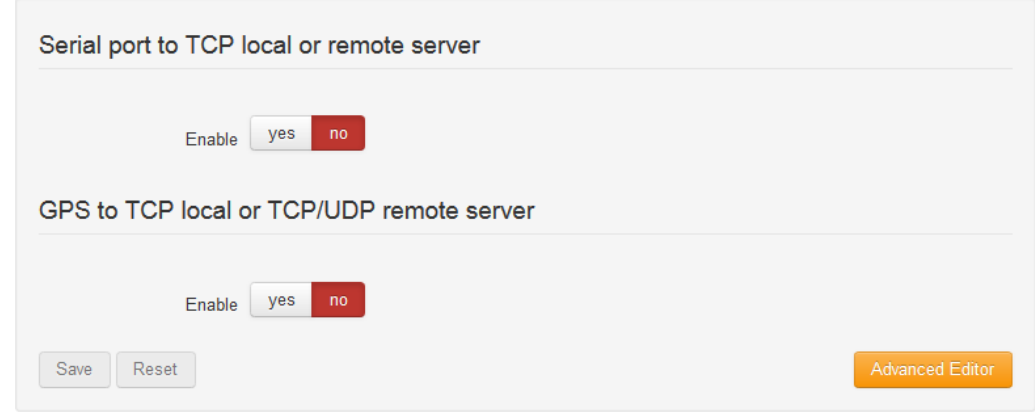

**Figure 7: Basic interface.**

For the configuring the RS232 interface we are going to focus on the section called "Serial port to TCP local or remote server". This section allows the configuration of one single serial port, the RS232 (**/dev/ttySP0** by default), to be accessible remotely via a local TCP server running on the CloudGate (See [Figure 8\)](#page-5-0) or a remote TCP server, running at another location (See [Figure 9\)](#page-6-0).

**NOTE**: Other, more advanced configurations, can be achieved by using the "Advanced Editor" of LuvitRED.

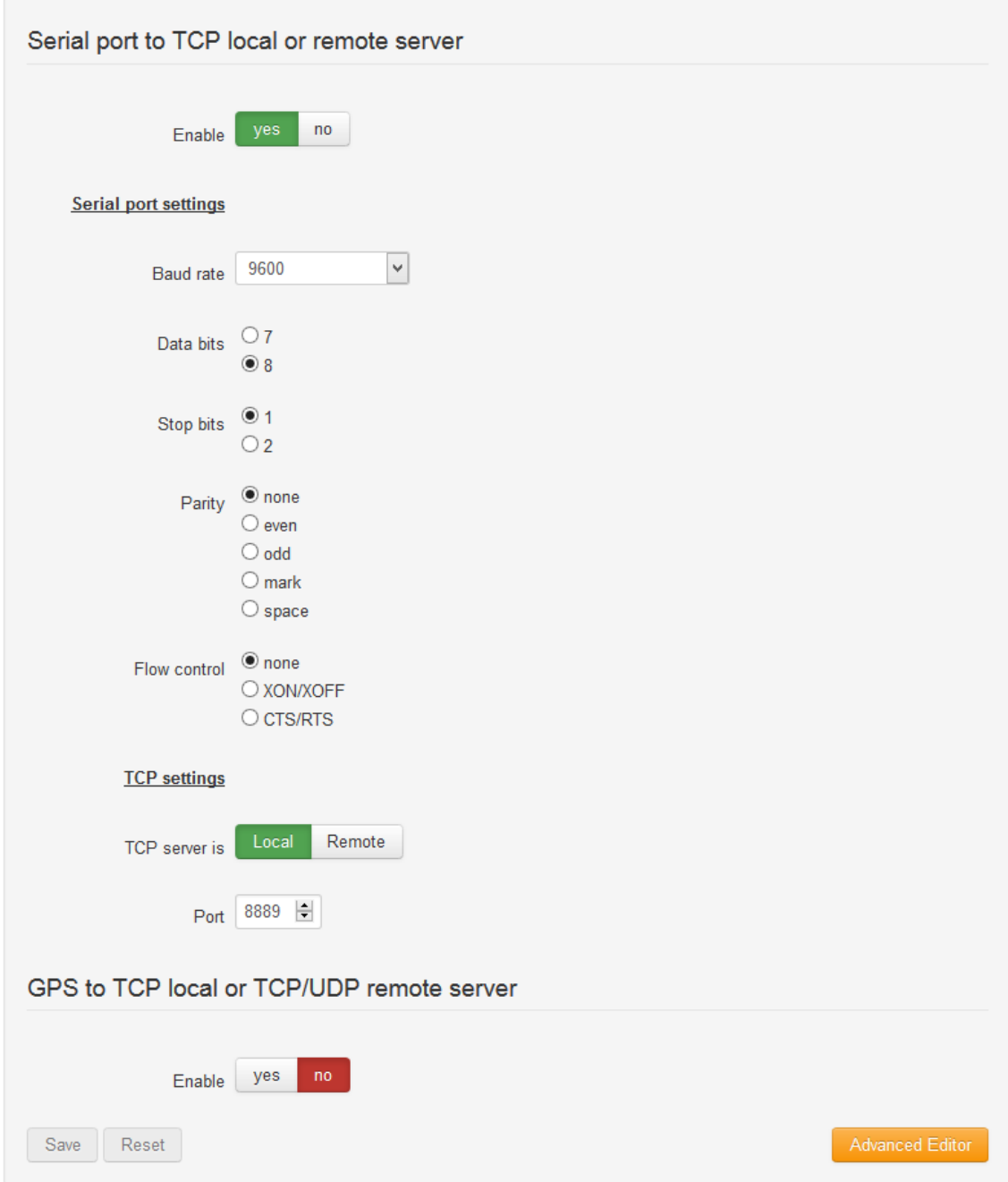

<span id="page-5-0"></span>**Figure 8: Serial to local TCP server.**

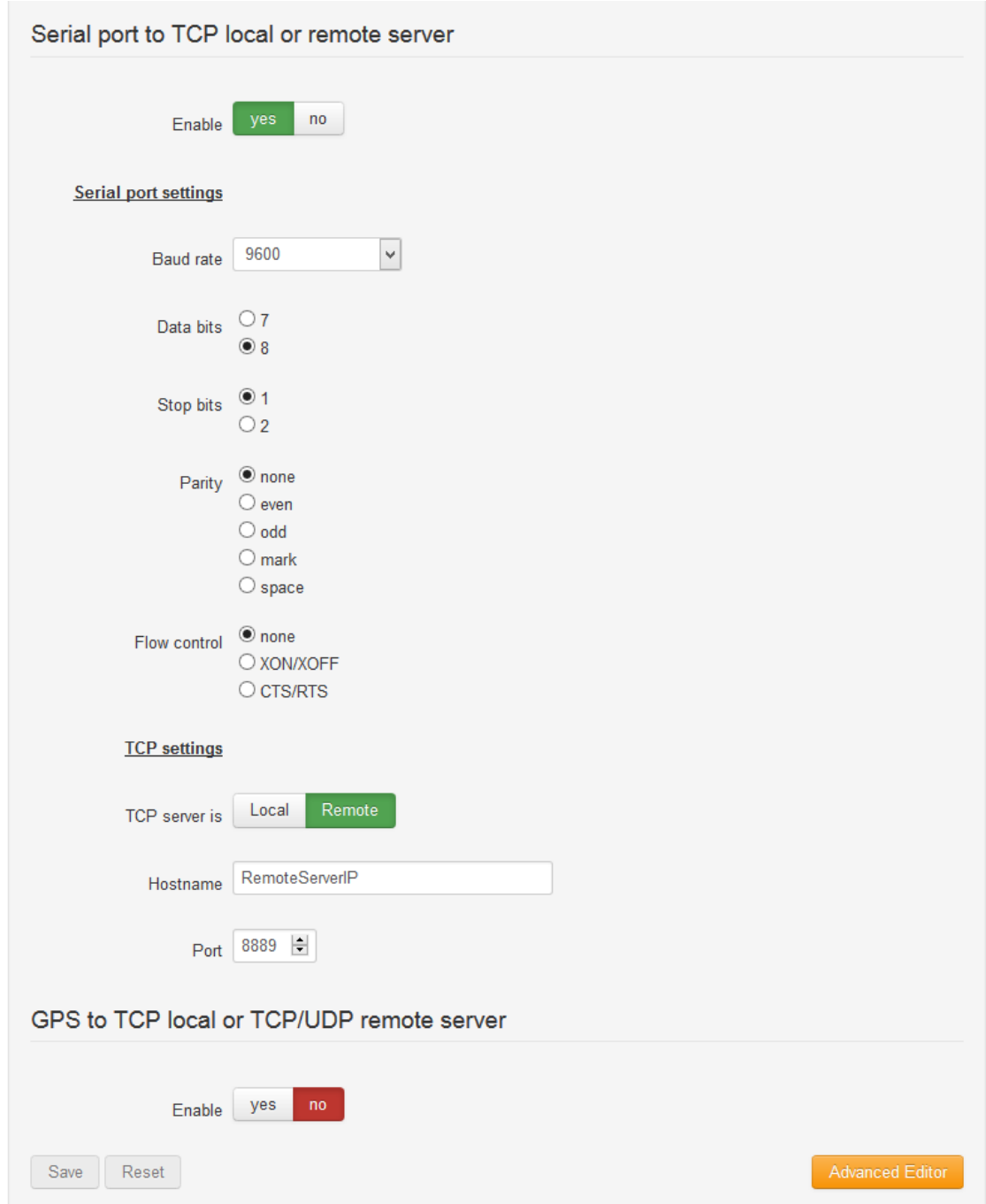

**Figure 9: Serial to Remote TCP server.**

<span id="page-6-0"></span>On both configurations, one can find the configuration of the serial interface (*Serial port settings)*:

- Baud rate
- Data bits
- Stops bits
- Parity
- Flow control

These settings need to match the setting of the device connected to the serial interface.

On [Figure 8,](#page-5-0) the CloudGate is running a local TCP server that will listen for incoming connections and forward them to the serial port. The Port number of the TCP server is, by default, **8889**, but it can be changed by the customer at any moment.

If access from the WAN interface (internet) is needed, an appropriate firewall rule needs to be in place to allow the connection to the port:

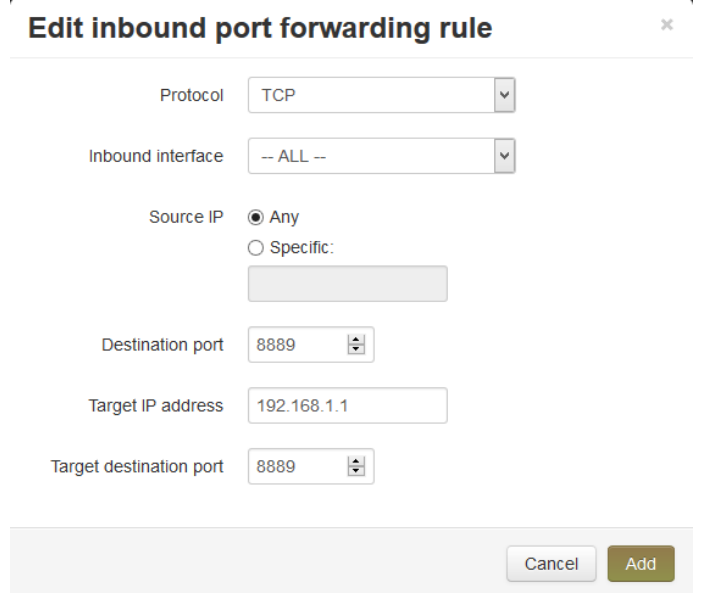

**Figure 10: Inbound port forwarding rule.**

**NOTE:** Recent versions of LuvitRED already open a firewall hole to allow remote access from the WAN interface. This can be verified only under the advanced editor, not on the basic interface (see section [2.1.1\)](#page-8-0).

In [Figure 9,](#page-6-0) the CloudGate will connect to a remote TCP server running on the specified port and send all the information that arrives from the device connected to the serial interface. **Be aware that this configuration may cause high data traffic.**

### **2.1 Modifying the configuration under the Advanced Editor.**

After configuring the serial port under the basic interface, one can go to the Advance Editor and edit the configuration. The configuration made on the basic interface will be reflected under the Advanced editor in the following way:

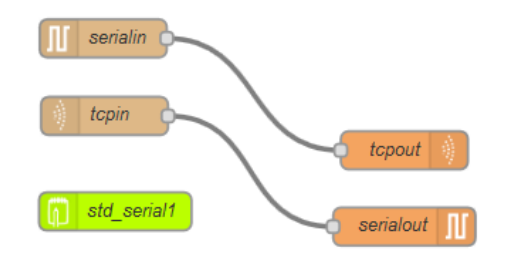

**Figure 11: Same configuration under Advanced editor.**

### <span id="page-8-0"></span>**2.1.1 Verifying if firewall hole is openned by LuvitRED**

#### Double click on the *tcpin* node:

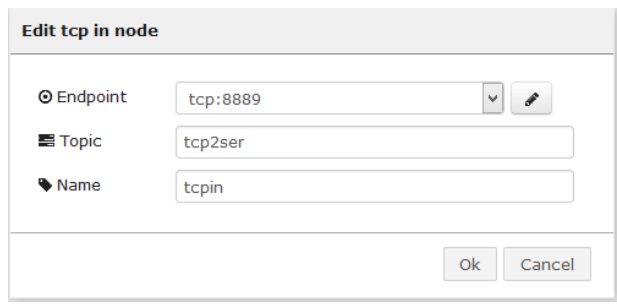

**Figure 12: Tcpin node general configuration.**

One can access the "Endpoint" configuration by clicking on the pencil icon:

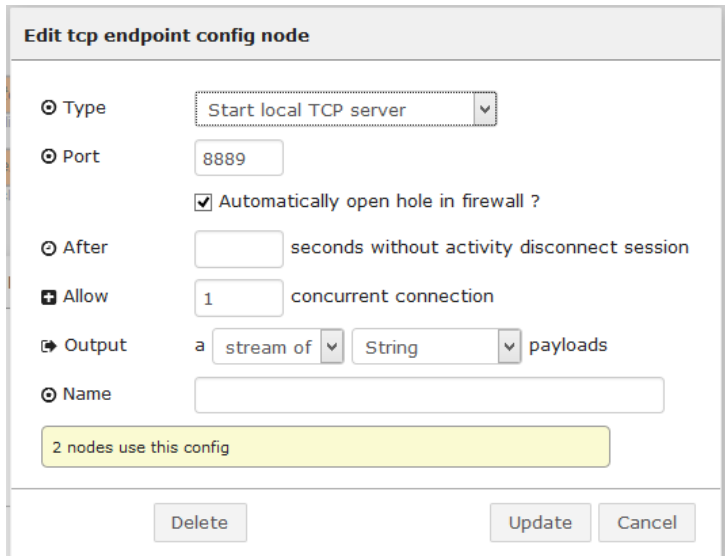

**Figure 13: Endpoint configuration.**

Check if the configuration item called "Automatically open a hole in firewall?" is checked or modify it according to the needs of the configuration.

**2.1.2 Inactivity timeout on the TCP node.**

Open the "Endpoint" configuration as explained on section [2.1.1.](#page-8-0) Once there, add a timeout, in seconds (30 on the example below), on the "After \_\_\_ seconds without activity disconnect session" configuration item so that it closes any open connection that is not generating traffic:

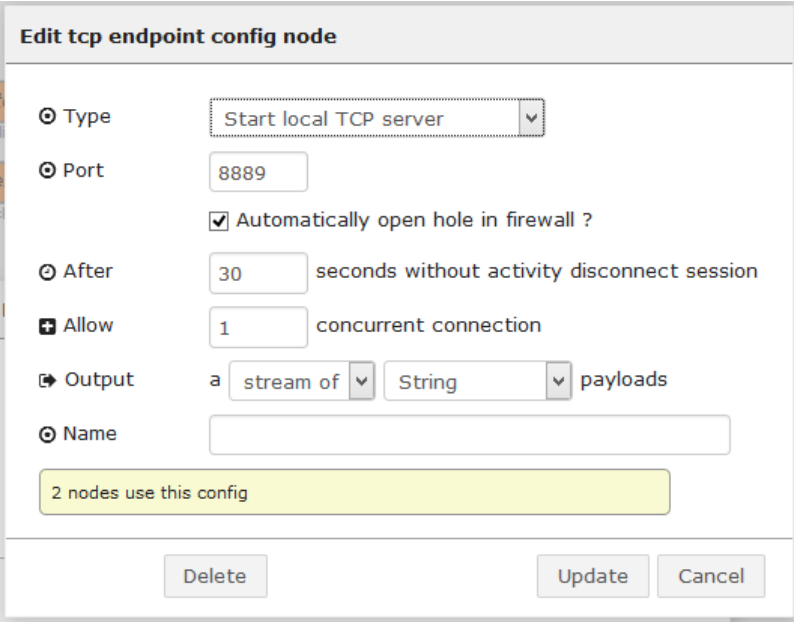

**Figure 14: Adding connection timeout.**

 $\circ$ OOPTION  $O$ 

# **3 Using the USB ports for storage.**

From firmware version 1.46.0/2.46.0 onwards, automount for USB and SD mass storage devices (FAT file systems only) is supported on the CloudGate hardware.

Any new FAT formatted drive will be mounted under the */nmt/* directory. Normally these drives are mounted as *sdX#*:

| admin@cqate:~\$ ls /mnt/         |               |      |  |
|----------------------------------|---------------|------|--|
| base cfg cust<br>admin@cgate:~\$ | cust cfq sda1 | sdb1 |  |

**Figure 15: Example of two FAT drives mounted on the linux system (sda1 and sdb1).**

<span id="page-10-0"></span>On [Figure 15,](#page-10-0) one can see two drives mounted on the system, sda1 and sdb1. The sda1 drive is connected to the USB Type A interface while the sdb1 drive is connected on the USB OTG interface using a micro-USB to USB adapter.

Under the "Advanced editor" of LuvitRED, there are some nodes that are in charge of data storage and others for parsing data (See [Figure 16\)](#page-10-1):

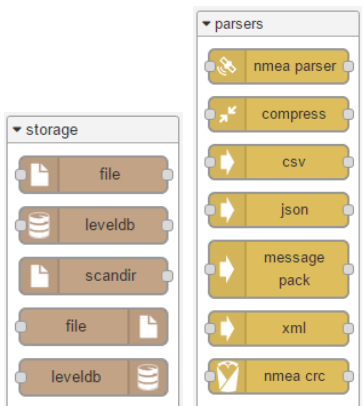

**Figure 16: Storage and parsing nodes.**

#### <span id="page-10-2"></span><span id="page-10-1"></span>**3.1 Writing data to the mass storage device.**

Let's say we want to write a file to the **sda1** drive which currently looks like this:

|                 | admin@cqate:~\$ 1s /mnt/sda1/ |         |          |
|-----------------|-------------------------------|---------|----------|
| 1 DATA          | <b>HBCD</b>                   | drivers | home     |
| <b>CILEAN</b>   | autorun.inf grldr             |         | menu.lst |
| admin@cqate:~\$ |                               |         |          |

**Figure 17: Current view of sda1.**

We can drop a file out node:

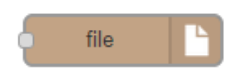

**Figure 18: File out node.**

 $\circ$ OOPTION  $\circ$ 

Configure the file out node like this:

- 1. Add the filename to write using the full location: */mnt/sda1/file.txt*
- 2. Choose an action for the node (append to file in our case), there are three actions available:
	- a. append to file
	- b. overwrite file
	- c. delete file
- 3. Choose if you want to add a *newline* character at the end of every line written to the file.
- 4. Change the node's name.

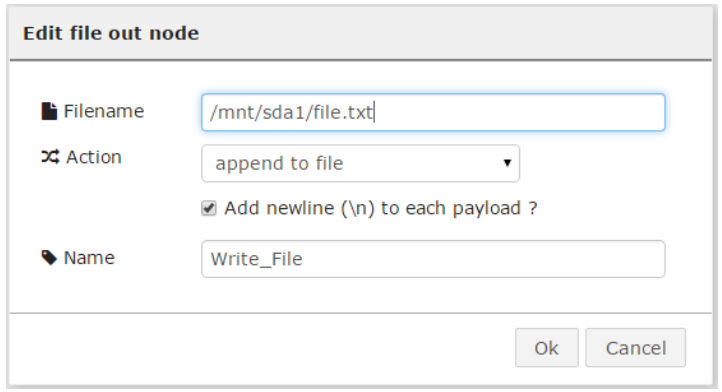

**Figure 19: File out node configuration.**

Now, let's drop an inject node to send some data to the file out node. In this case the Inject node is configure to send a string "write test" every time we press the inject button:

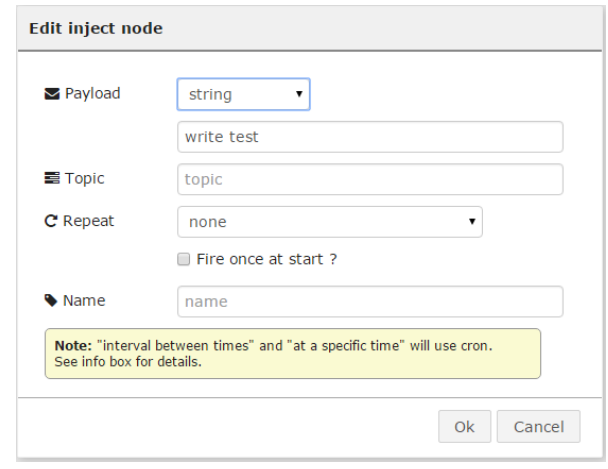

**Figure 20: Inject node configuration.**

Now, connect both nodes together the following way:

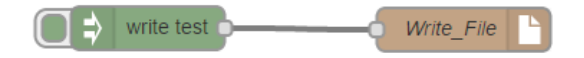

**Figure 21: Write flow.**

Deploy the configuration.

After pressing the inject button next to the inject node a few times (3 times in this example). The file is containing the following information when reading it on a SSH session:

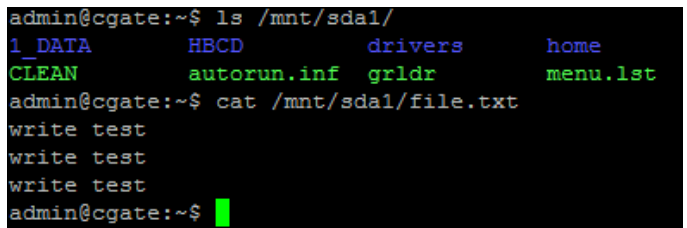

**Figure 22: File containing new information on the sda1 drive.**

### **3.2 Reading data from the mass storage device.**

Now that we have written information to a file in the *sda1* drive on section [3.1,](#page-10-2) we want to read it back.

For reading the */mnt/sda1/file.txt* we need first to drop a file in node:

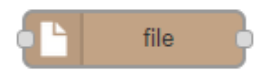

**Figure 23: File in node.**

Configure the file in node like this:

- 1. Add the filename to read using the full location: */mnt/sda1/file.txt*
- 2. Choose a Read file action for the node (once per message in our ase), there are two actions available:
	- a. once per message
	- b. continuosly
- 3. Choose if you want to delete the file after a successful read (leave it blank for our example).
- 4. Change the node's name.

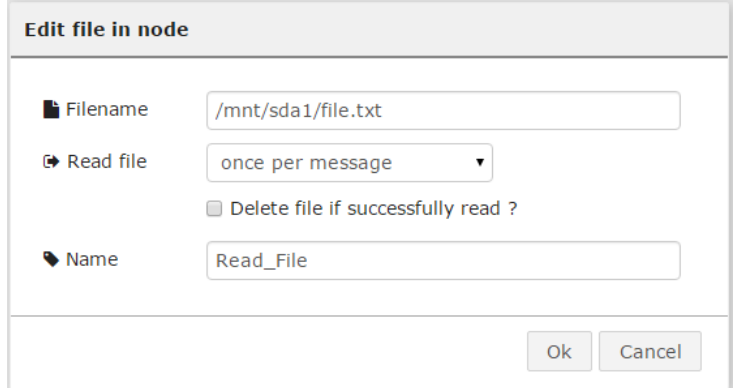

**Figure 24: File out node configuration.**

Now, let's drop an inject node to trigger the file in node to read (this will be the message that the node is waiting for reading "once per message"). In this case the Inject node is configure with its default values, so no change on its configuration:

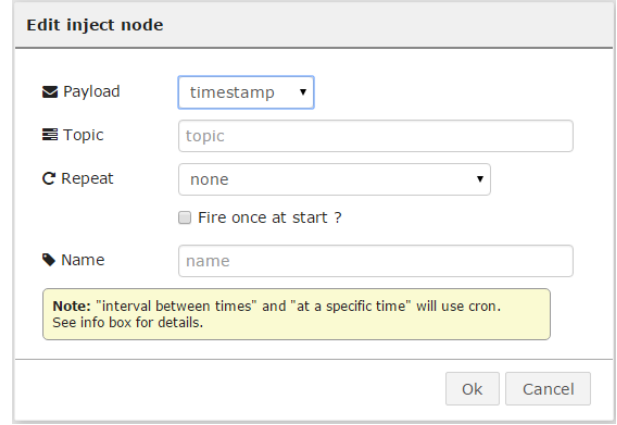

**Figure 25: Inject node configuration.**

Let's also drop an debug node to view the result of reading the file.

Connect the three nodes together the following way:

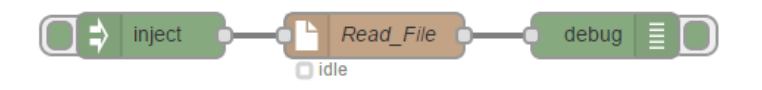

**Figure 26: Read flow.**

Deploy the configuration.

After pressing the inject button next to the inject node, the debug node should print the reading made by the file in node and print the result on the debug tab:

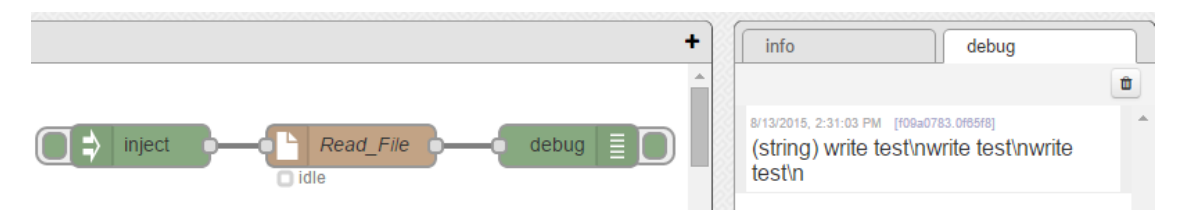

**Figure 27: Debug node printing the result of reading the file.**

Of course, printing the file to debug might not be something useful, but it is a good step to show that the file was correctly read. Instead of a debug node, or together with it, one could place other kind of nodes to, for example, send the file to a remote server, or make it available for a remote incoming connection.

# **4 Configuring the I/O interfaces.**

On the telematics cards, models CG5106-11983 and CG5106-11984, there are three different types of IO interfaces as explained on the CloudGate universe:

- 5 Digital inputs (I1, I2, I3, I4 and I5)
- 2 Analog inputs (AI1 and AI2)
- 6 Digital outputs (DO1, DO2, DO3, DO4, DO6 and DO7) 4 DOs in the case of the telematics with CAN IO expander - DO3 and DO4 are used for the CAN BUS interface.

There are three GPIO related node on LuvitRED, GPIO in, GPIO out and GPIO query:

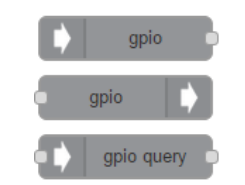

**Figure 28: GPIO nodes.**

- The GPIO in node is used to read the values of either a digital input or an analog input pin.
- The GPIO out node is used to write a value to a Digital output pin.
- The GPIO query node is used to query the status of an IO pin.

On the breakout board, there is access to those IO pins, for the Digital output there are some LEDs, for the Digital inputs there are some buttons and for the Analog inputs there are also some connectors too:

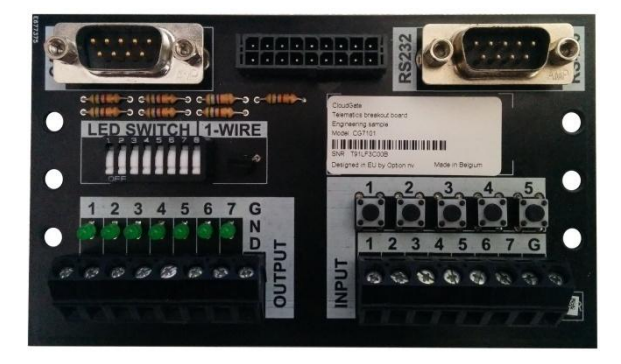

**Figure 29: Front of the breakout board.**

 $\circ$ **OOPTION**  $\circ$ 

### <span id="page-15-1"></span>**4.1 Digital outputs**

Let's say that we want to turn on the LEDs of the breakout board ON. We first need to change the LED switch to the "ON" position (pressed towards the top side), when this is done, the LED number 5 is lit:

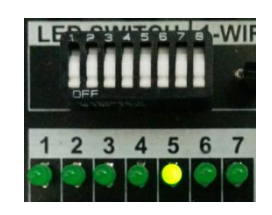

**Figure 30: Switch on "ON" position and LED number 5 ON.**

Let's start by turning on and off one single LED using two inject nodes and one GPIO out node.

Drop a GPIO out node and configure it the following way:

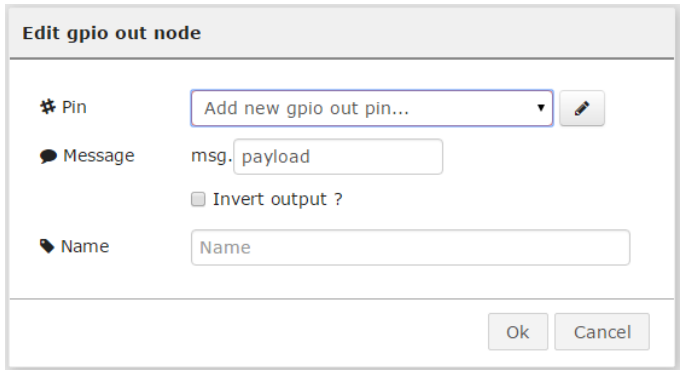

**Figure 31: Default GPIO out node.**

<span id="page-15-0"></span>1. Add a new gpio out pin by pressing on the pencil icon and configure it for O1 (DO1):

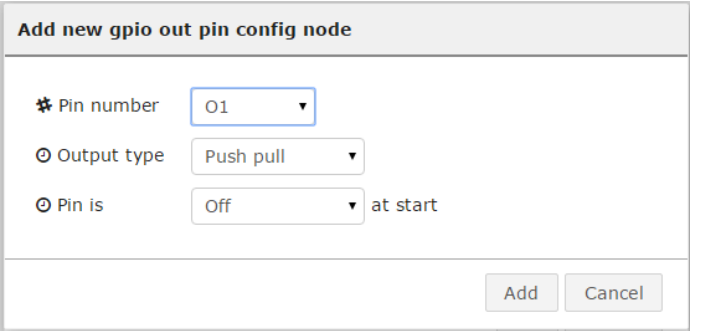

**Figure 32: DO1 configuration.**

 $\circ$   $\circ$ **OOPTION**  $\circ$ 

2. Then let the rest of the configuration as it is and change the name of the node

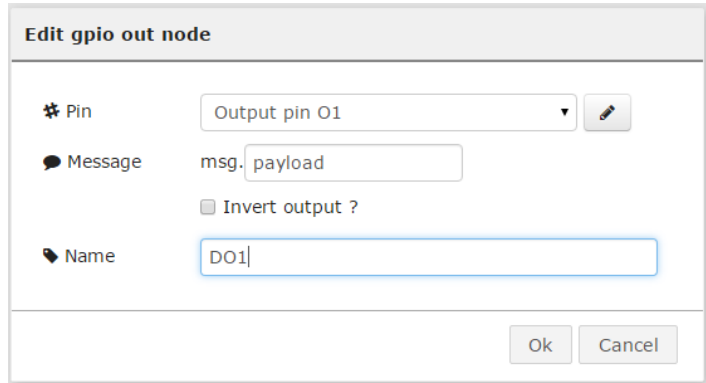

**Figure 33: Final configuration of the GPIO out node.**

#### **NOTES:**

- 1. The "Message" option of the configuration is determining what part of the message will be use as a trigger. In our case we will use the payload, but on more sofisticated configurations, one might need to use something else like *msg.payload.trigger*.
- 2. The "Invert output?" option of the configuration is simply inverting the meaning of the message received. If *msg.payload* is equal to 1 in our case, then the node will understand that 1 as 0.

Drop an Inject node and configure it the following way:

- 1. Change the Payload to "number"
- 2. Then add a "1" as the payload.
- 3. Leave the rest as it is and change the name of the node to "ON"

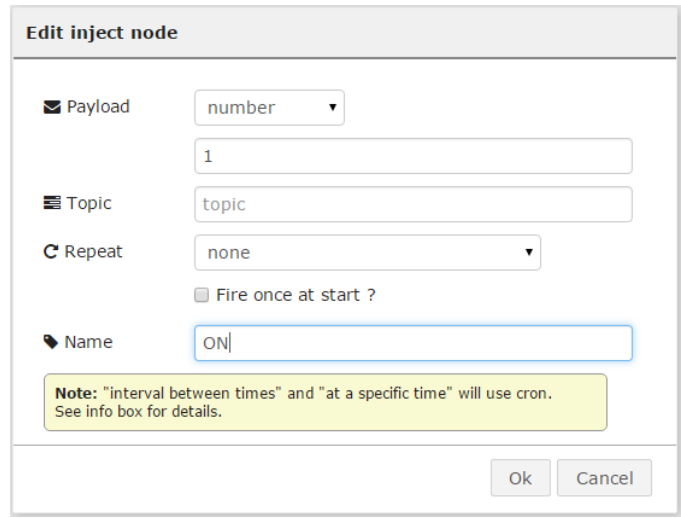

**Figure 34: Inject node "ON" configuration.**

 $\circ$ OOPTION  $\circ$ 

Drop a second Inject node and configure it the same way as the first inject, but in this case set the payload to "0" and change the name to "OFF":

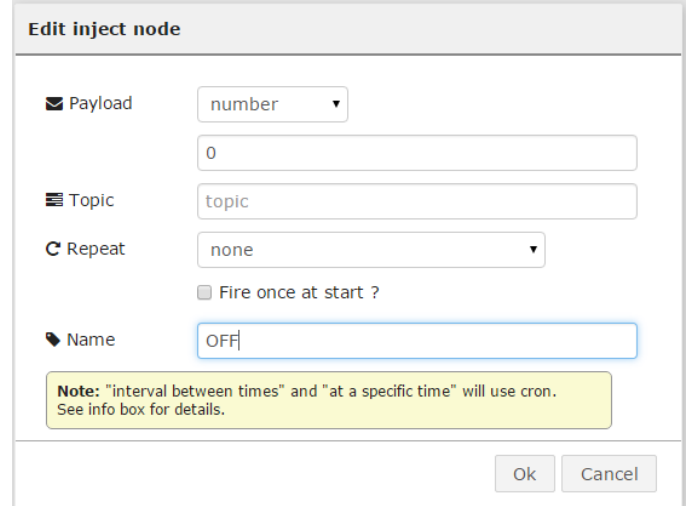

**Figure 35: Inject node "OFF" configuration.**

Now let's connect the three nodes together the following way:

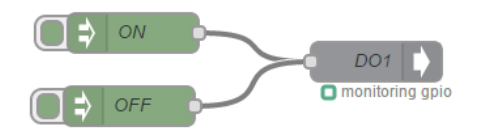

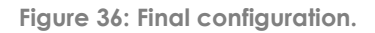

Deploy the new configuration and test the DO1 by pressing on the "ON" and "OFF" injects:

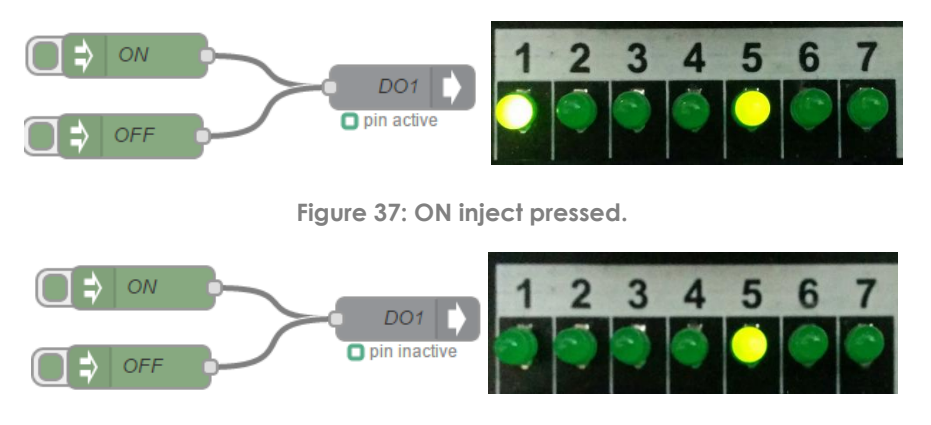

**Figure 38: Off inject pressed.**

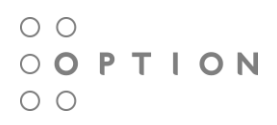

This configuration can be reproduced to all the other LEDs by simply adding more GPIO out nodes and configure them by adding a new gpio out pin as shown on [Figure 32.](#page-15-0) For this example we are connect the same inject nodes to all GPIO pins:

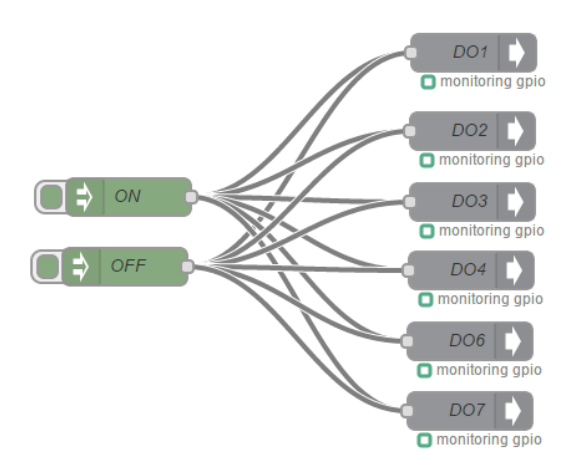

**Figure 39: All Digital outputs to the same triggers.**

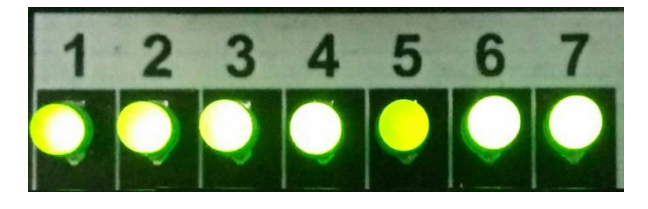

**Figure 40: All LEDs ON.**

### **4.2 Digital inputs**

Let's say that instead of turning the LEDs on by using an inject node we would like to do it by pressing a button (Digital Input) and turning them off pressing another button.

Drop a GPIO in node and configure it the following way:

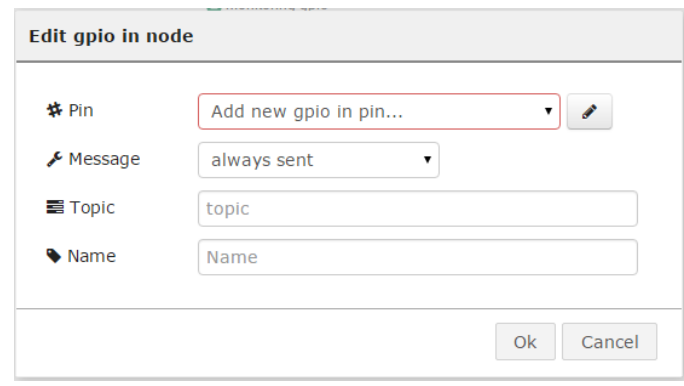

**Figure 41: Default GPIO in node.**

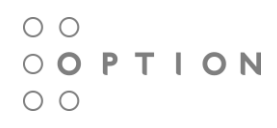

- 3. Add a new gpio in pin by pressing on the pencil icon and configure it for I1:
	- a. Set the mode to Digital (digital inputs can also work as analog inputs)
	- b. Set the Pull mode to "pull the input up"
	- c. Set the read interval to 15 ms

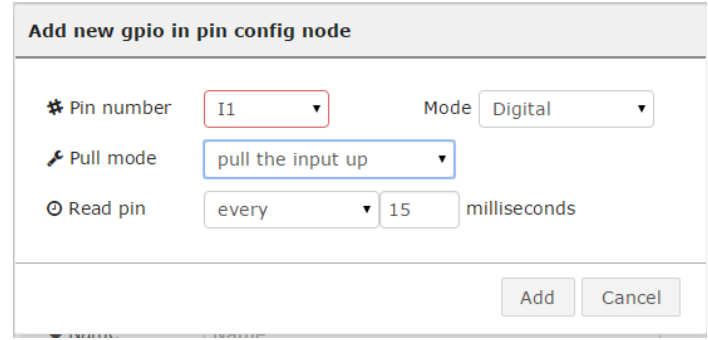

**Figure 42: I1 configuration.**

4. After adding the pin, change the Message to only sent on change and then rename the node:

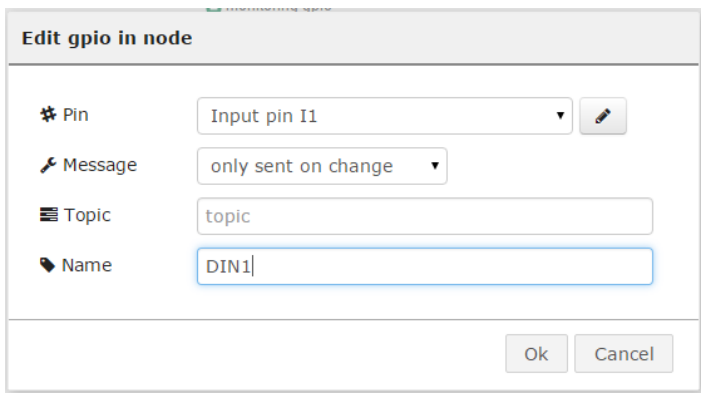

**Figure 43: Final configuration of the first GPIO in node.**

Drop a second GPIO in node and configure it the exact same way as the first node, but now adding the I2 pin instead:

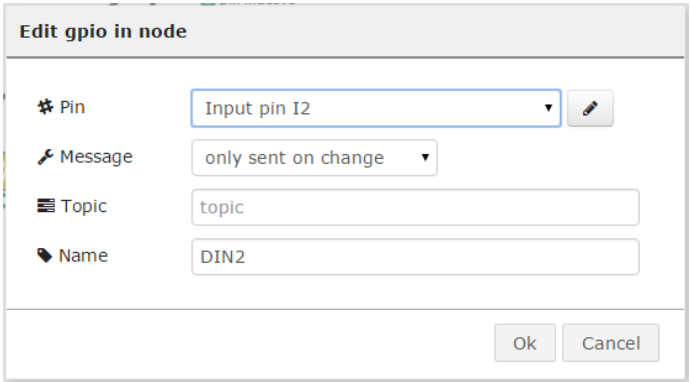

**Figure 44: Final configuration of the second GPIO in node.**

Now, in order to make the second GPIO in to have a reversed action as for the first GPIO in pint, we need to add another node that can make such change for us. There are several, but for this example we are going to use a "change" node:

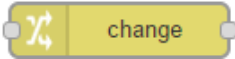

**Figure 45: Change node.**

We need to configure it the following way:

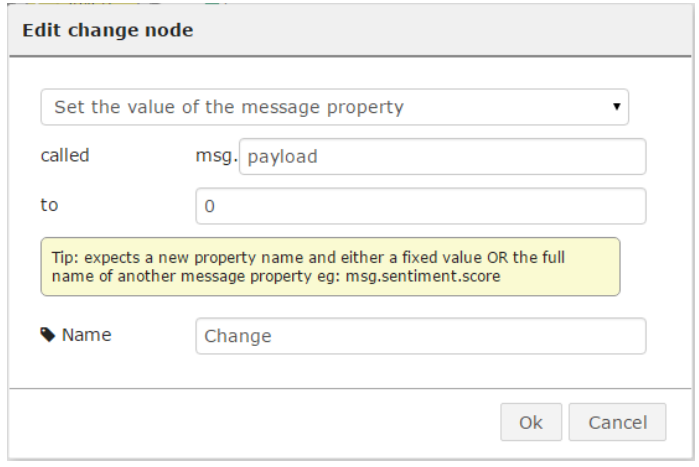

**Figure 46: Change node configuration.**

We are basically telling the node to change the *payload* of the message to 0 when triggered.

Connect the nodes the following way and deploy:

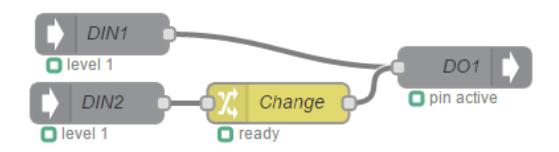

**Figure 47: Final configuration using Digital inputs for one output.**

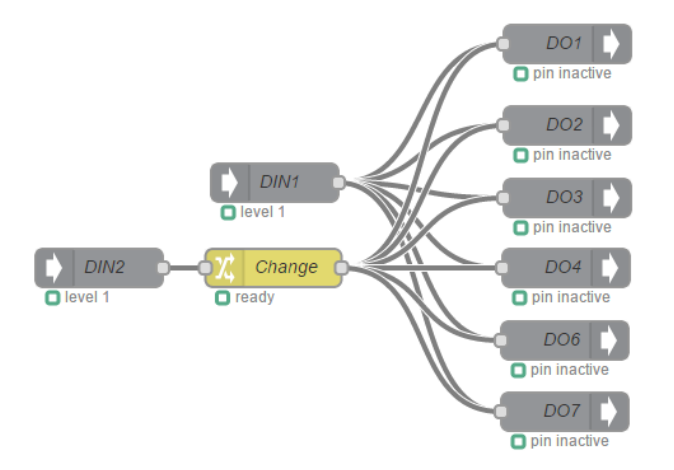

**Figure 48: Final configuration using digital inputs for multiple outputs.**

## **4.3 Analog inputs**

For this example we are going to use the first input (I1) of the breakout board connected to the sixth input connector (AI1) using a resistor the following way:

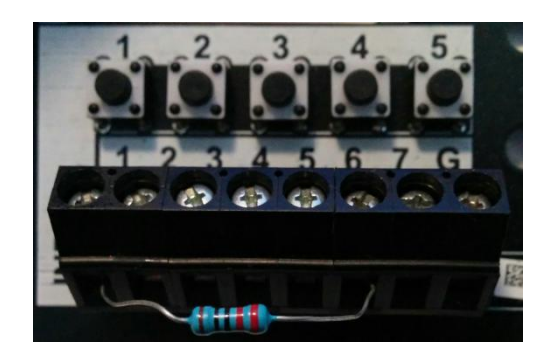

**Figure 49: Resistor connected between the digital and analog inputs.**

The idea behind doing this is that this setup will show a voltage variation over time on the digital input the same way a sensor will do, and when the button is pressed the voltage will go down to zero.

Drop a GPIO in node and configure it the following way:

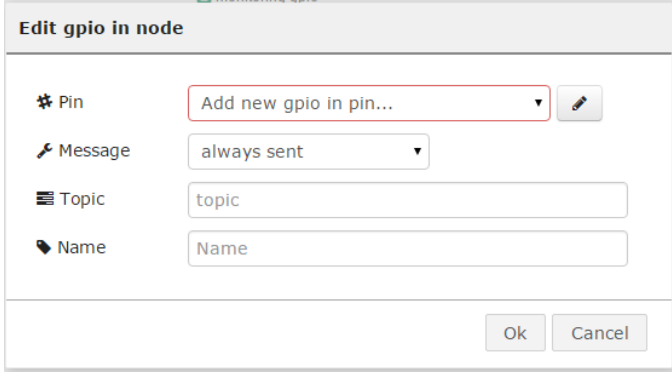

**Figure 50: Default GPIO in node.**

- 1. Add a new gpio in pin by pressing on the pencil icon and configure it for AI1:
	- a. Set the mode to Analog (default after selecting AI1)
	- b. Set the read interval to 500 ms

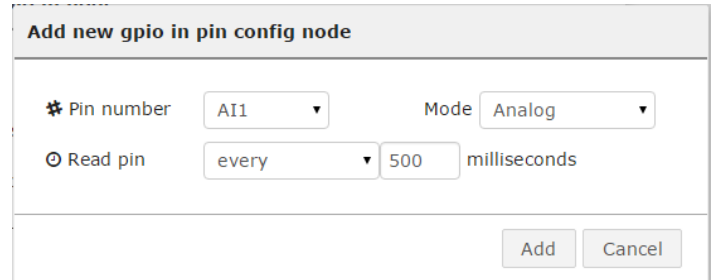

**Figure 51: AI1 configuration.**

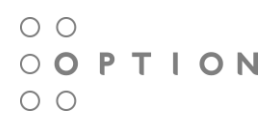

2. After adding the pin, rename the node:

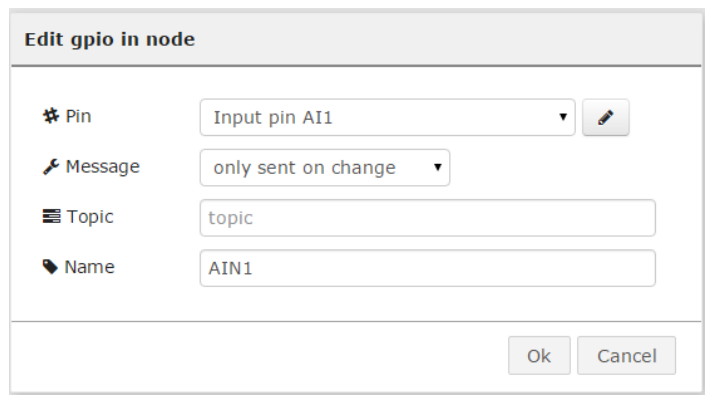

**Figure 52: Final configuration of the first GPIO in node.**

Let's say that we add a GPIO out node and configure it the same way as explained on section [4.1:](#page-15-1)

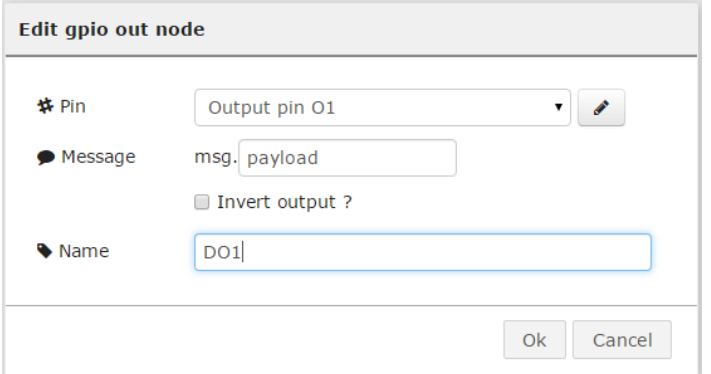

**Figure 53: Digital output configured.**

Connect both nodes together and "Deploy" the configuration:

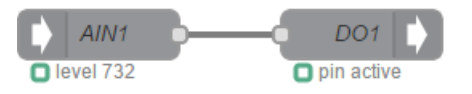

**Figure 54: Final configuration for Analog input.**

At this point we should see that the digital output 1 is ON all the time because the value of the Digital input is always higher than "1". The only way to turn the digital output 1 OFF is by pressing the digital input button, this is not directly related to the button itself, but because the analog input is going to have a reading of "0":

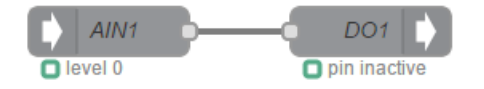

**Figure 55: Analog input reading "0" after pressing the digital input.**

 $\circ$ OOPTION